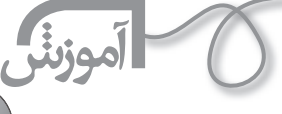

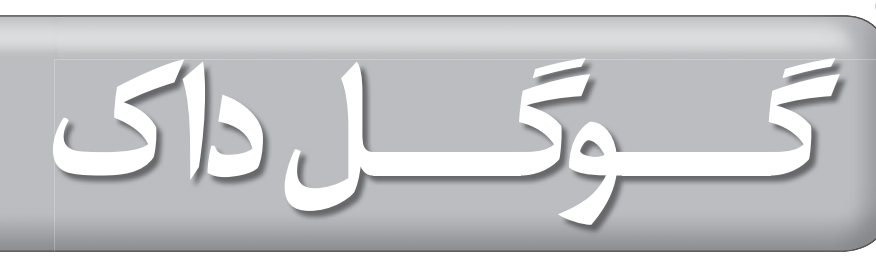

 **دكتر محمد عطاران**

 $\alpha$ 1 **2** 

<u>a</u>

«گوگلداک»<sup>(۱)</sup> پیش قراول نسل جدیدی از نرم|فزارهاست که «نرم|فزارهای آنلاين» خوانده مى شوند. براي استفاده از گوگل داك تنها چيزي كه مورد نياز آنلاين» خوانده م شوند. براي استفاده از گو شماست، يك رايانه و يك اتصال به اينترنت است. به كمك گوگل داك شما مي توانيد فايل هاي متني، صفحه ي گسترده و پاورپوينت هاي خود را به صورت آنلاين ايجاد و ويرايش كنيد و به اشتراك بگذاريد. حتي مي توانيد از ديگران هم بخواهيد كه در اين كار با شما مشاركت كنند. در واقع، با داشتن گوگل داك، شما يك «Word«يك «Power Point» و يك«Excel» آنلاين داريد.

شما مي توانيد نوشته هاي جديد يا نوشته هاي قبلي، صفحات گسترده و پاورپوينت هاي خود را به آساني بارگذاري كنيد. هيچ نرم افزاري براي باركردن لازم نداريد و تمام كارهاي شما به صورت آنلاين ذخيره مي شود. از هر رايانه اي هم مي توانيد به كارهايتان دست رسي پيدا كنيد.

## **فايده هاي آموزشي گوگل داك**

گوگل داك به شما اجازه مي دهد تعيين كنيد كه چه كساني به نوشته ها و مدارك شما دست رسي داشته باشند و چه كساني بتوانند آن ها را ويرايش كنند. گوگل داك مهارت كار گروهي و ويرايش جمعي را افزايش مي دهد. اگر نوشتن را به عنوان هدفي بزرگ در آموزش تعقيب مي كنيد و تجديد نظر در متن و ويرايش جمعي از اهداف شماست، گوگل داك بهترين ابزار تحقق اين هدف است.

معلمان مي توانند از گوگل داك براي ارسال اطلاعيه هاي مربوط به كلاس درباره ي تكاليف و نظارت بر پيشرفت دانش آموزان از طريق فرايند تعامل استفاده كنند. مثلا معلم مي تواند راهنمايي هاي خود را دربارهي كارهاي بچهها، به آساني ارائه كند. از طريق بررسي سابقه ي ويرايش كار توسط افراد گوناگون نيز مي توان نام افرادي كه تكاليفشان را انجام دادهاند و زمان و نوع تكليف را مشخص كرد. اگر دانش آموزي بگويد كه او روي پروژه ي خود طي دو هفته ي اخير كار كرده است، مستندات كار او در گوگل داك وجود دارد و كسي نمي تواند بگويد كه برادر يا خواهر كوچكم تكليف مرا از بين برده است يا ندانسته آن را از روي رايانهام حذف كردم.

علاوه بر آن، دانش آموزان منظم تر مي شوند و تكاليف خود را به موقع انجام مي دهند. هيچ وقت كارشان به دليل ذخيره نكردن از بين نمي رود. چون اين كار به صورت خودكار در گوگل داك انجام مي شود. در گوگل داك به راحتي مي توان با بقيه ي هم كلاسي ها مشاركت داشت؛ حتي وقتي كه همه در يك مكان نيستند. در عين حال مي توان از معلم، والدين، بستگان و ديگران بازخورد گرفت و در هر مكان و زماني، مدارك خود را بازبيني و به روز كرد. حتي مي شود به عقب برگشت و تاريخ تحول نوشته و تغييراتي را كه طي زمان در آن داده شده است، مشخص كرد.

## **چگونگي استفاده از گوگل داك**

براي اين كه از امكانات گوگل داك استفاده كنيد، نخست بايد يك پست الكترونيكي «جي ميل»2 براي خود ايجاد كنيد. پس از آن، با مراجعه به سايت جي ميل و وارد كردن

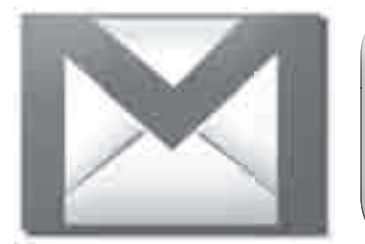

## **http://**

شناسه و رمز عبور خود (تصوير ۱)، وارد صندوق پست خود شويد.

درقسمت نوار ابزار جي ميل، روي «Document «كليك كنيد. صفحه ي جديدي باز خواهد شد. در اين بخش مي توانيد در قسمت نوار ابزار فايل مورد نظر خود را به صورت سند مكتوب ورد، ارائه ي پاورپوينت و صفحه ي گسترده ايجاد كنيد (تصوير ٢).

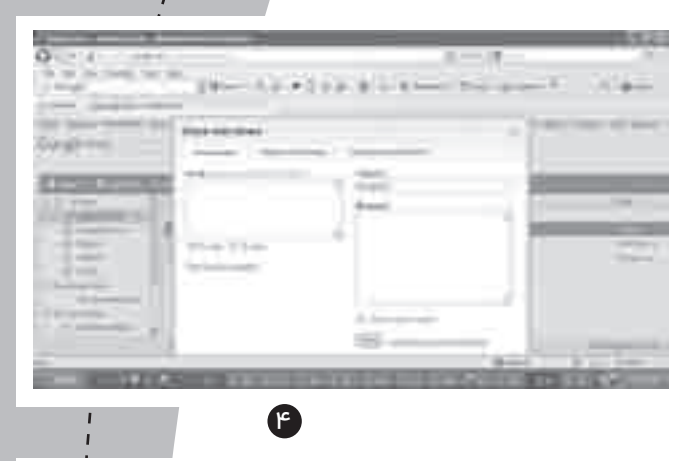

پس از اين كه سند خود را ايجاد كرديد، مي توانيد روي عنوان كليك كنيد و در پنجرهاي كه باز مي شود، نام مورد نظر سند خود را بنويسيد (تصوير٣).

پس از ايجاد سند، گوگل داك به صورت خودكار آن را ذخيره خواهد كرد. حال شما مي توانيد كنار فايل ايجاد شده تيك بزنيد و سپس در قسمت نوار ابزار عنوان را انتخاب كنيد. پنجره اي باز مي شود كه داراي سه قسمت است. در قسمتي از آن مي توانيد نشاني پست الكترونيكي فردي را كه مايليد سند شما را ببيند، وارد كنيد.

ً در قسمت پيام مي توانيد پيام مورد نظر خود را (مثلا دعوت مخاطبتان براي خواندن متن يا ويرايش آن) بنويسيد. در اين پنجره قسمتي وجود دارد كه مشخص مي كند شما از مخاطب خود فقط درخواست خواندن سند را داريد و يا از او دعوت به ويرايش سند مي كنيد (تصوير4). حال پس از تيك زدن و انتخاب يكي از اين دو گزينه، مي توانيد سند خود را بفرستيد.

پس از اين كه سند براي فرد مورد نظر شما ارسال شد، او در پست الكترونيكي خود لينكي را خواهد ديد كه با كليك روي آن به سند مورد نظر شما دست مي يابد. او مي تواند از امكاني كه شما ايجاد كرده ايد، استفاده و با شمامشاركت كند از اين ً امكانات مي توان در كلاس به شكل هاي متفاوت استفاده كرد. شما مي توانيد مثلا در درس پروژه، پس از اين كه دانش آموزانتان را به چند گروه تقسيم كرديد، از آن ها بخواهيد كه گزارش پروژه ي خود را در فايل جي ميل بنويسند. حال اعضاي گروه مي توانند در مدت تعيين شده متن پروژه را با كمك يكديگر ويرايش كنند. يا شما مي توانيد متن يا متوني را ايجاد كنيد و براي گروه هاي دانش آموزي ارسال كنيد تا درباره ي آن نظر بدهند.

«Google document» امكاني دارد كه سير ويرايش متن و افراد ويرايش كننده ي متن را مشخص مي كند. به اين ترتيب شما مي توانيد ميزان مشاركت و فعاليت افراد را بررسي كنيد. براي دست يابي به اين امكان، سند مورد نظر خود را انتخاب و سپس راست كليك كنيد و از منو، گزينه ي «Revisions «را برگزينيد(تصوير5). پنجره اي باز خواهد شد كه به شما زمان هاي ويرايش سند و افراد ويرايش كننده را نشان مي دهد.

هم چنين، دراين قسمت گزينه اي با عنوان «Checked Compare «وجود دارد كه با استفاده از آن مي توانيد ويرايش هاي را كه صورت گرفته اند، با متن اصلي مقايسه كنيد (تصوير6).

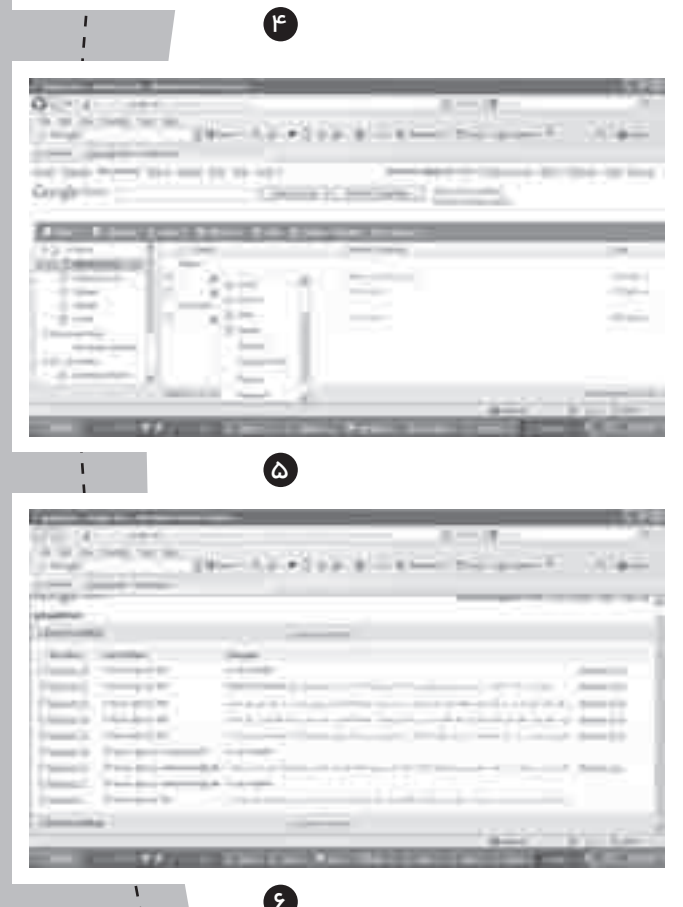

Ø

 **پي نوشت**

1.Google doc 2.Gmail